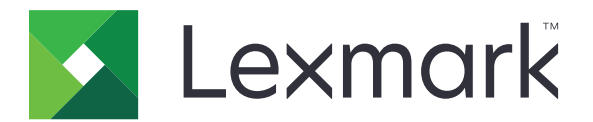

# **Downtime Assistant**

**Administrator's Guide**

**January 2019 [www.lexmark.com](http://www.lexmark.com)**

# **Contents**

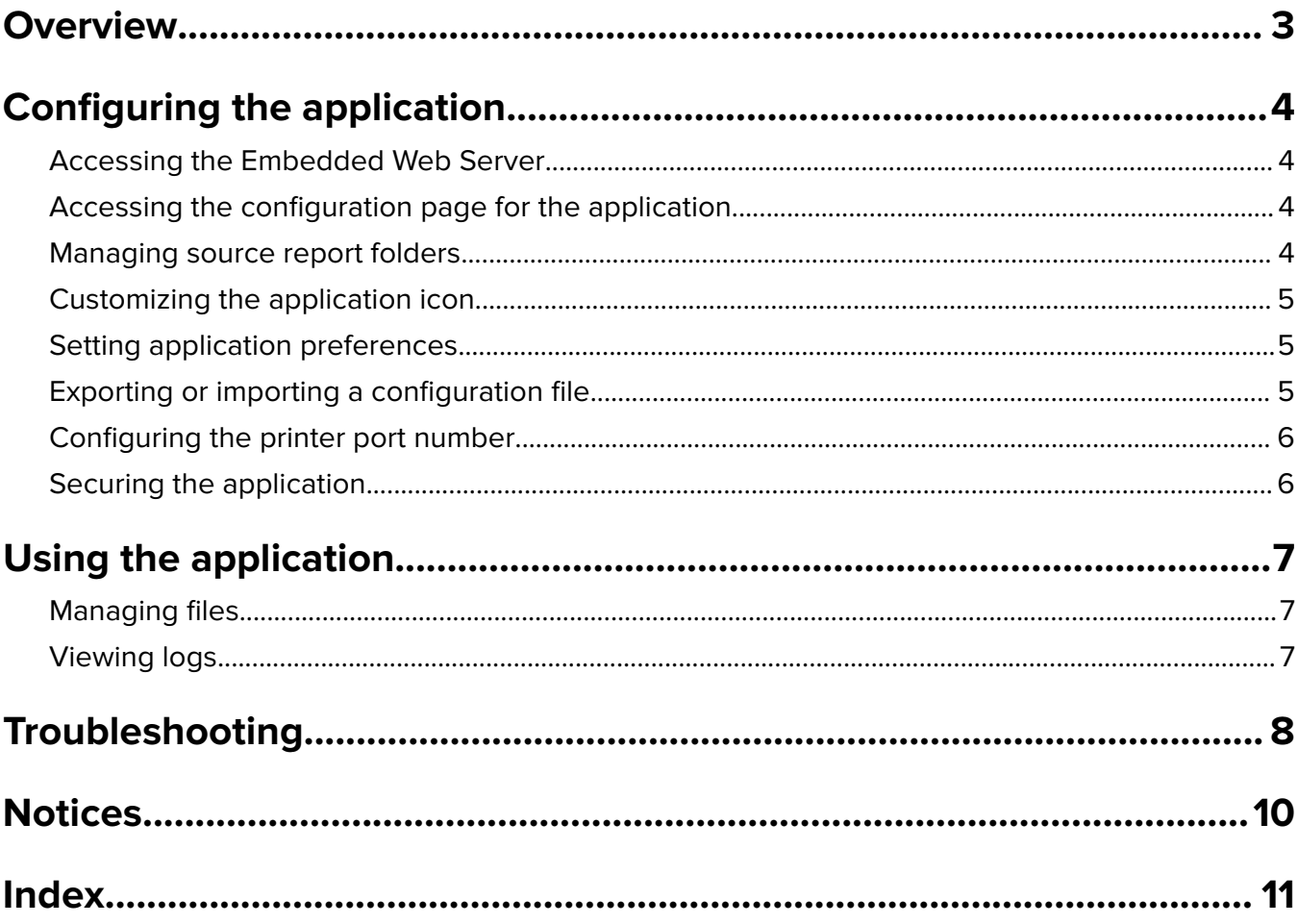

# <span id="page-2-0"></span>**Overview**

Use the application to access your files even when the IT system or network is down. The application continuously streams the files from an FTP site or network folder to the printer, and then saves them on the printer hard disk.

**Note:** A printer hard disk is required.

This document provides instructions on how to configure, use, and troubleshoot the application.

# <span id="page-3-0"></span>**Configuring the application**

# **Accessing the Embedded Web Server**

- **1** Obtain the printer IP address. Do either of the following:
	- **•** Locate the IP address on the printer home screen.
	- **•** View the IP address in the TCP/IP section of the Network/Ports menu.
- **2** Open a web browser, and then type the printer IP address.

# **Accessing the configuration page for the application**

- **1** From the Embedded Web Server, click **Settings** or **Configuration**.
- **2** Depending on your printer model, do one of the following:
	- **•** Click **Apps** > **Apps Management**.
	- **•** Click **Device Solutions** > **Solutions (eSF)**.
	- **•** Click **Embedded Solutions**.
- **3** Click **Downtime Assistant** > **Configure**.

# **Managing source report folders**

- **1** From the Embedded Web Server (EWS), access the configuration page for the application.
- **2** From the Source Report Folder section, click **Add**.

**Note:** You can also edit or delete existing folders.

**3** Configure the settings.

#### **Notes:**

- **•** To retrieve all files, leave the source file name blank.
- **•** If you are using SFTP (secure FTP), then set the update interval to at least 30 minutes.
- **•** The number of files to be shown on the printer panel depends on the printer memory. To view all the files, use the web application.
- **•** To configure the ordinal position of the report in the report list, specify the **Index** value. The default value is **1**.
- **•** To remove previous reports during the next update interval, select **Remove Non**‑**Existent Reports**. To maintain previous reports on the next update interval, disable **Remove Non**‑**Existent Reports**.
- If report syncing or connection attempts to the source folder address fail, then an e-mail notification is sent to the specified e-mail address. The e-mail notification includes the identifier of the source report folder and the reason of failure.
- **•** To use the printer location value as a source folder path, add **/%location%** to **FTP Server Address** or to **Network Share Address**. Make sure that a source folder with the same identifier as the printer location exists on the server.
- <span id="page-4-0"></span>**•** For more information, see the mouse‑over help.
- **4** Click **Apply**.

# **Customizing the application icon**

- **1** From the Embedded Web Server, access the configuration page for the application.
- **2** Specify the text and image that you want to appear on your home screen.

**Note:** Some applications require changing the settings from the profile page.

**3** Apply the changes.

## **Setting application preferences**

- **1** From the Embedded Web Server, access the configuration page for the application.
- **2** Configure the settings.

#### **Notes:**

- **•** Direct Print automatically saves print jobs in the **\Direct Print** folder on the printer hard disk. To activate this function, configure the printer port number to **9444**. For more information, see ["Configuring the printer port number" on page 6](#page-5-0).
- **•** You can print files from the **\Direct Print** folder using the application only.
- **•** Files in the **\Direct Print** folder are automatically deleted according to the report expiration setting.
- **•** If report syncing or connection attempts to the source folder address fail, then the report expiration time is set to the default value.
- **•** You can create nested folders in the **\Direct Print** folder by specifying a file name that meets the naming convention. For example, to save **Test.txt** in **\Folder1\Subfolder1**, rename the file to Folder1\_Subfolder1\_Test.txt, where the underscore is the delimiter.
- **•** A delimiter may be any character.
- **•** For file name conversion, you can have multiple **key=value** entries in one text file. Type each entry in a separate line on the file.
- **•** For more information, see the mouse‑over help.
- **3** Click **Apply**.

# **Exporting or importing a configuration file**

- **1** From the Embedded Web Server, access the configuration page for the application.
- **2** Export or import the configuration file.

#### **Notes:**

- **•** If a **JVM Out of Memory** error occurs, then repeat the export process until the configuration file is saved.
- **•** If a timeout occurs and a blank screen appears, then refresh the web browser, and then export or import the configuration file again.

# <span id="page-5-0"></span>**Configuring the printer port number**

Configure the printer port number to activate Direct Print.

- **1** From the computer, open the printers folder, and then open the printer properties window.
- **2** From the Ports tab, configure the printer port number to **9444**.
- **3** Follow the instructions on the computer screen.

# **Securing the application**

Increase security by requiring users to provide their authentication credentials to access the application.

**Note:** For more information on security configurations, see the Embedded Web Server—Security Administrator's Guide.

- **1** From the Embedded Web Server, click **Settings** or **Configuration**.
- **2** Click **Security** > **Security Setup**.
- **3** From the Advanced Security Setup section, click **Access Controls** > **Management**.
- **4** In the Apps Configuration menu, select a security template.
- **5** Click **Submit**.

# <span id="page-6-0"></span>**Using the application**

# **Managing files**

#### **Notes:**

- **•** Direct Print automatically saves print jobs in the **\Direct Print** folder on the printer hard disk. To activate this function, configure the printer port number to **9444**. For more information, see ["Configuring the](#page-5-0) [printer port number" on page 6.](#page-5-0)
- **•** You can print files from the **\Direct Print** folder using the application only.
- **•** Files in the **\Direct Print** folder are automatically deleted according to the report expiration setting. To change the expiration setting, see ["Setting application preferences" on page 5](#page-4-0).

#### **Using the printer**

**1** From the printer home screen, touch the application icon.

**Note:** If necessary, enter your authentication credentials.

- **2** If necessary, select a folder.
- **3** Manage your files.

**Note:** The application can retrieve up to 2000 files, but only up to 300 random files may show on the printer display. To view all the files, use the web application.

#### **Using the web application**

**1** From the Embedded Web Server, click **Applications** > **Downtime Assistant Web Retrieval**.

**Note:** If necessary, enter your authentication credentials.

- **2** If necessary, select a folder.
- **3** Manage your files.

# **Viewing logs**

Enable the logging options to generate logs. For more information, see ["Setting application preferences" on](#page-4-0) [page 5.](#page-4-0)

Open a web browser, and then type *IP***/cgi-bin/script/printer/prtapplog**, where *IP* is the printer IP address.

**Note:** Locate the IP address on the printer home screen, or view it in the TCP/IP section of the Network/Ports menu.

# <span id="page-7-0"></span>**Troubleshooting**

# **Application error**

Try one or more of the following:

#### **Check the system log**

- **1** From the Embedded Web Server, click **Settings** or **Configuration**.
- **2** Depending on your printer model, do one of the following:
	- **•** Click **Apps** > **Apps Management**.
	- **•** Click **Device Solutions** > **Solutions (eSF)**.
	- **•** Click **Embedded Solutions**.
- **3** Click **System** > **Log**.
- **4** Select and submit the appropriate filters.
- **5** Analyze the log, and then resolve the problem.

#### **Adjust the scan settings**

- **1** From the Embedded Web Server, access the configuration page for the application.
- **2** In the scan settings, select a lower scan resolution or turn off color scanning.
- **3** Click **Apply**.

#### **Contact your Lexmark representative**

## **License error**

Try one or more of the following:

#### **Make sure that the application is licensed**

For more information on purchasing a license, contact your Lexmark representative.

#### **Make sure that the license is up**‑**to**‑**date**

- **1** From the Embedded Web Server, click **Settings** or **Configuration**.
- **2** Depending on your printer model, do one of the following:
	- **•** Click **Apps** > **Apps Management**.
	- **•** Click **Device Solutions** > **Solutions (eSF)**.
	- **•** Click **Embedded Solutions**.
- <span id="page-8-0"></span>**3** Click the license status of the application from the list.
- **4** Update the license.

# **Insufficient memory**

#### **Make sure that space is available in the printer hard disk**

- **1** From the Embedded Web Server, click **Reports** > **Print Directory**.
- **2** Note the value beside "free."

**Note:** For information on erasing printer hard disk memory, see the printer User's Guide.

## **Cannot retrieve files**

Try one or more of the following:

#### **Make sure that the source folder settings are configured correctly**

For more information, see ["Managing source report folders" on page 4.](#page-3-0)

#### **Make sure that all appropriate network cables are securely connected and that the printer network settings are configured correctly**

For more information, see the printer User's Guide.

## **Cannot print or view files**

Try one or more of the following:

#### **Make sure that the application supports the file format**

For a list of supported file formats, see the Readme file.

#### **Print files from the \Direct Print folder using the web application**

#### **Make sure that your web browser supports the file format**

For more information, see the documentation for your browser.

#### **Save the file to your computer**

View or print the file using other compatible applications.

# <span id="page-9-0"></span>**Notices**

## **Edition notice**

January 2019

**The following paragraph does not apply to any country where such provisions are inconsistent with local law:** LEXMARK INTERNATIONAL, INC., PROVIDES THIS PUBLICATION "AS IS" WITHOUT WARRANTY OF ANY KIND, EITHER EXPRESS OR IMPLIED, INCLUDING, BUT NOT LIMITED TO, THE IMPLIED WARRANTIES OF MERCHANTABILITY OR FITNESS FOR A PARTICULAR PURPOSE. Some states do not allow disclaimer of express or implied warranties in certain transactions; therefore, this statement may not apply to you.

This publication could include technical inaccuracies or typographical errors. Changes are periodically made to the information herein; these changes will be incorporated in later editions. Improvements or changes in the products or the programs described may be made at any time.

References in this publication to products, programs, or services do not imply that the manufacturer intends to make these available in all countries in which it operates. Any reference to a product, program, or service is not intended to state or imply that only that product, program, or service may be used. Any functionally equivalent product, program, or service that does not infringe any existing intellectual property right may be used instead. Evaluation and verification of operation in conjunction with other products, programs, or services, except those expressly designated by the manufacturer, are the user's responsibility.

For Lexmark technical support, go to **<http://support.lexmark.com>**.

For information on Lexmark's privacy policy governing the use of this product, go to **[www.lexmark.com/privacy](http://www.lexmark.com/privacy)**.

For information on supplies and downloads, go to **[www.lexmark.com](http://www.lexmark.com)**.

**© 2011 Lexmark International, Inc.**

**All rights reserved.**

### **GOVERNMENT END USERS**

The Software Program and any related documentation are "Commercial Items," as that term is defined in 48 C.F.R. 2.101, "Computer Software" and "Commercial Computer Software Documentation," as such terms are used in 48 C.F.R. 12.212 or 48 C.F.R. 227.7202, as applicable. Consistent with 48 C.F.R. 12.212 or 48 C.F.R. 227.7202-1 through 227.7207-4, as applicable, the Commercial Computer Software and Commercial Software Documentation are licensed to the U.S. Government end users (a) only as Commercial Items and (b) with only those rights as are granted to all other end users pursuant to the terms and conditions herein.

## **Trademarks**

Lexmark and the Lexmark logo are trademarks or registered trademarks of Lexmark International, Inc. in the United States and/or other countries.

All other trademarks are the property of their respective owners.

# <span id="page-10-0"></span>**Index**

### **A**

accessing the configuration page [4](#page-3-0) accessing the Embedded Web Server [4](#page-3-0) activity logs viewing [7](#page-6-0) adding source report folders [4](#page-3-0) application securing [6](#page-5-0) application error [8](#page-7-0) application icon customizing [5](#page-4-0) application preferences setting [5](#page-4-0)

### **C**

cannot print or view files [9](#page-8-0) cannot retrieve files [9](#page-8-0) configuration file exporting or importing [5](#page-4-0) configuration page for the application accessing [4](#page-3-0) configuring device settings [5](#page-4-0) configuring direct print settings [5](#page-4-0) configuring log file options [5](#page-4-0) configuring printer port number [6](#page-5-0) customizing the application icon [5](#page-4-0)

### **D**

deleting source report folders [4](#page-3-0) device settings configuring [5](#page-4-0) direct print configuring settings [5](#page-4-0) enabling [6](#page-5-0)

### **E**

editing source report folders [4](#page-3-0) Embedded Web Server accessing [4](#page-3-0) enabling direct print [6](#page-5-0) exporting a configuration file [5](#page-4-0)

# **F**

files managing from the printer [7](#page-6-0) managing from the web application [7](#page-6-0)

### **H**

home screen icon customizing [5](#page-4-0)

### **I**

importing a configuration file [5](#page-4-0) insufficient memory [9](#page-8-0)

### **L**

license error [8](#page-7-0) log file options configuring [5](#page-4-0)

#### **M**

managing files from the printer [7](#page-6-0) from the web application [7](#page-6-0) managing source report folders [4](#page-3-0)

### **O**

overview [3](#page-2-0)

### **P**

print logs viewing [7](#page-6-0) printer managing files [7](#page-6-0) printer port number configuring [6](#page-5-0)

### **R**

report expiration resetting [5](#page-4-0) resetting report expiration [5](#page-4-0)

### **S**

securing the application [6](#page-5-0) setting application preferences [5](#page-4-0) source report folders adding [4](#page-3-0) deleting [4](#page-3-0) editing [4](#page-3-0) managing [4](#page-3-0) syncing failure [5](#page-4-0)

### **T**

troubleshooting application error [8](#page-7-0) cannot print or view files [9](#page-8-0) cannot retrieve files [9](#page-8-0) insufficient memory [9](#page-8-0) license error [8](#page-7-0)

### **V**

viewing activity logs [7](#page-6-0) viewing print logs [7](#page-6-0)

### **W**

web application managing files [7](#page-6-0)